# **Panasonic**

## **Getting Started**

**Network Camera**

**Model No. BL-C1A**

**Please read the Important Information manual before using. This Getting Started explains how to connect, set up and mount the camera. See the Operating Instructions on the Setup CD-ROM for details about the camera's features.**

• If you cannot complete the setup, see the Troubleshooting manual on the Setup CD-ROM.

2005 Panasonic Communications Co., Ltd. All Rights Reserved. **PQQX14937ZB** KK0905YT1115

**Indoor Use Only**

#### **Trademarks**

- UPnP is the abbreviation for "Universal Plug and Play".
- "Network Camera" is called "Camera" in this manual.
- "Setup CD-ROM" is called "CD-ROM" in this manual.
- Adobe, Acrobat and Reader are either registered trademarks or trademarks of Adobe Systems Incorporated in the United States and/or other countries.
- Microsoft, Windows and ActiveX are either registered trademarks or trademarks of Microsoft Corporation in the United States and/or other countries.
- Screen shots reprinted with permission from Microsoft Corporation.
- All other trademarks identified herein are the property of their respective owners.
- This software is based in part on the work of the Independent JPEG Group.

#### **Abbreviations**

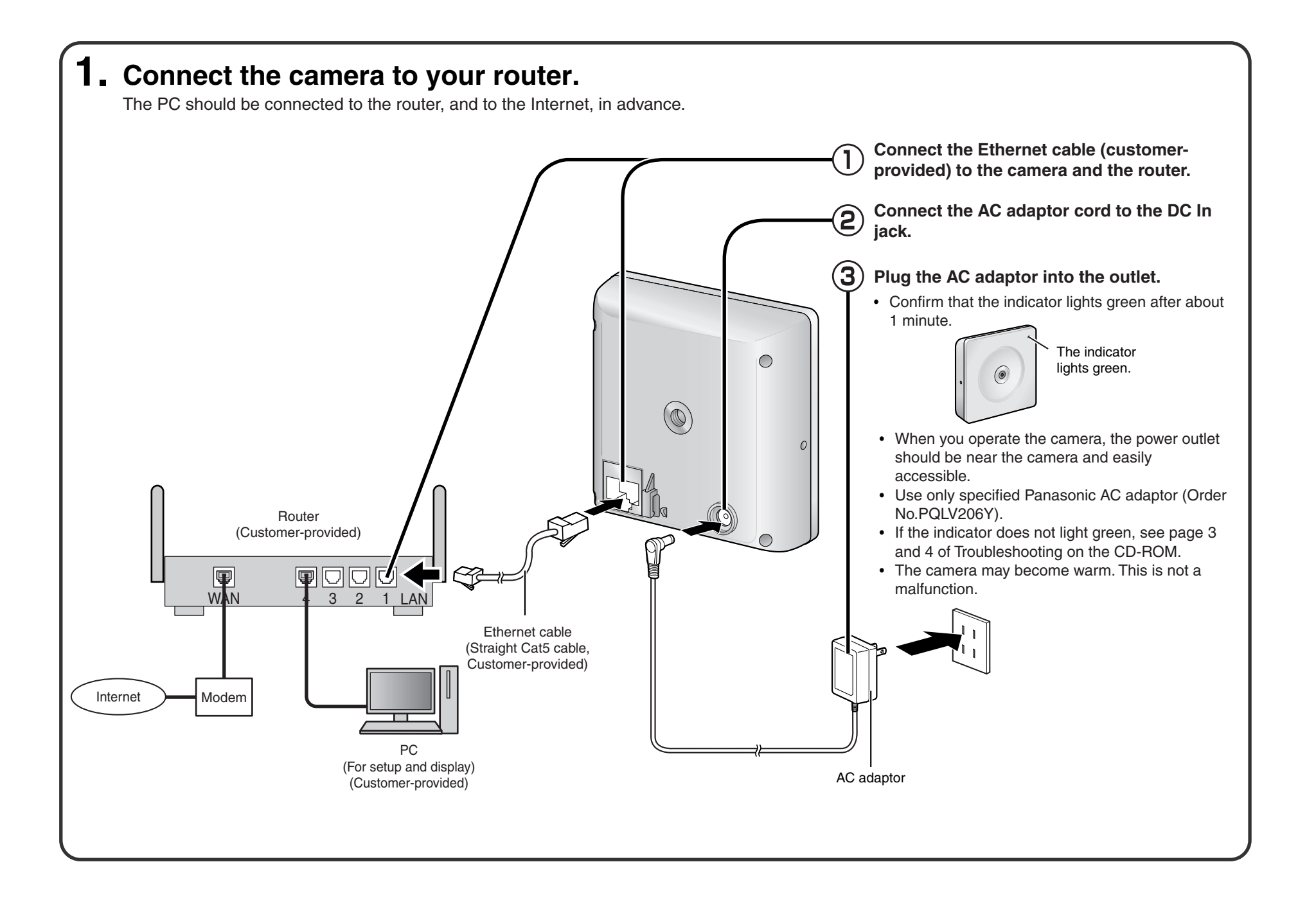

• Click [Cancel] and go t[o the last page](#page-3-0) if you will mount the camera.

**Click [Next] to set up the Internet access to the cam**era and go to step 2 in "Set Up Internet access to the **camera" on the [next page.](#page-2-0)**

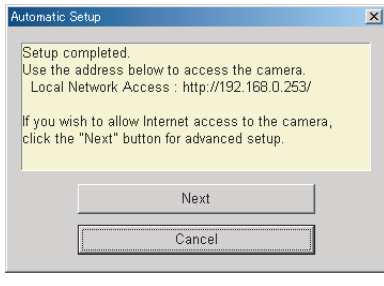

- - Files", click [Settings] and check [Every visit to the page].

<span id="page-1-0"></span>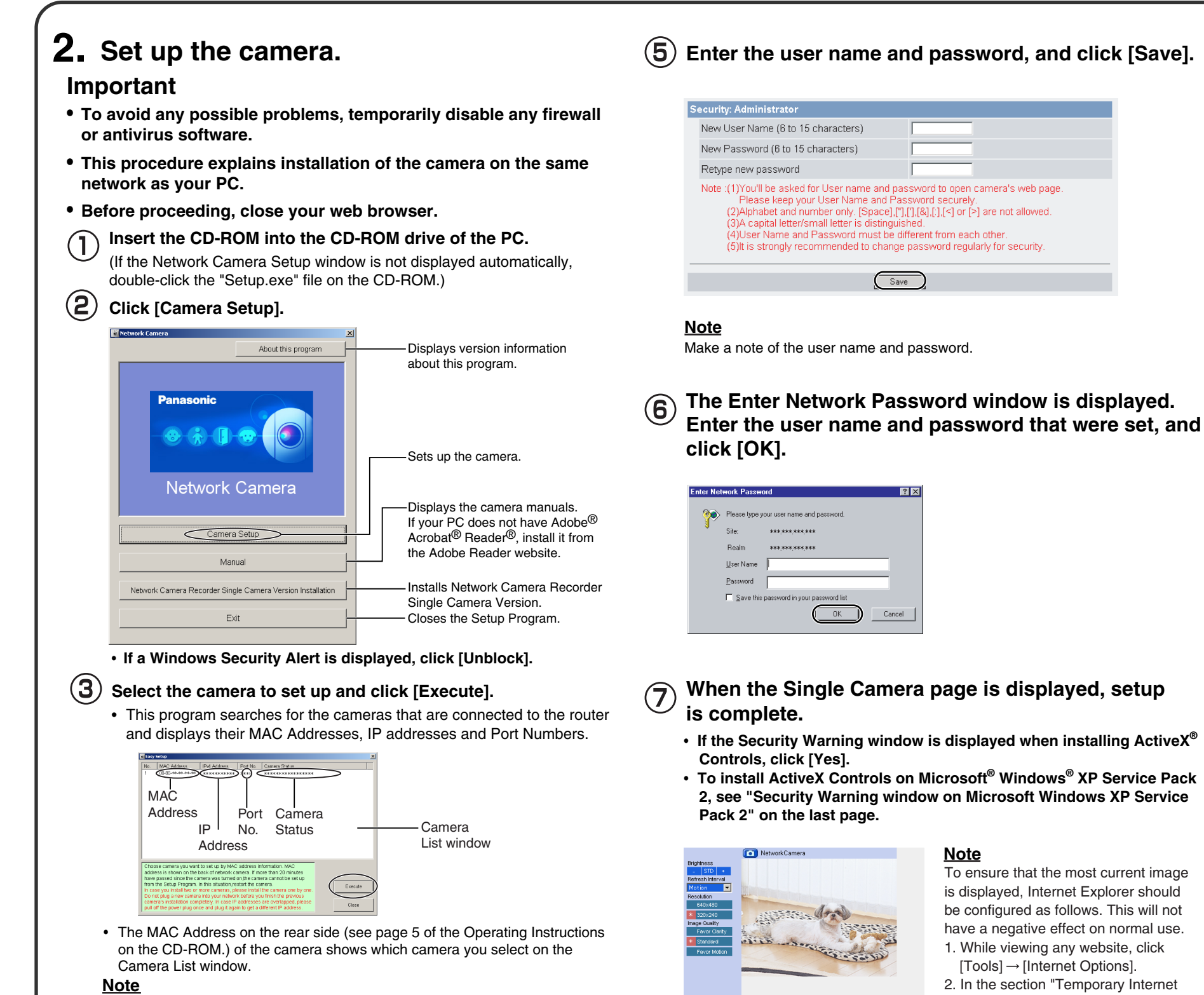

- If the indicator does not light green, check the connection (se[e page 4 o](#page-3-0)f the Operating Instructions, an[d page 3 a](#page-2-0)nd [4 of the Troubleshooting o](#page-3-0)n the CD-ROM).
- If more than 20 minutes have passed since the camera was turned on, the camera cannot be set up from the Setup Program. In this situation, disconnect the AC adaptor from the outlet, and reconnect it again.
- The Setup Program may not list any cameras due to your firewall or antivirus software settings on your PC. If you cannot disable your firewall or antivirus software, you can set up the camera by entering the camera MAC address on the following window. The camera's MAC address can be found on the label affixed to the rear of each camera. See [page 5 o](#page-4-0)f the Operating Instructions on the CD-ROM for details.

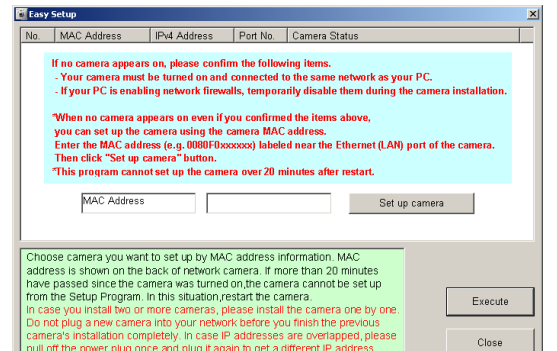

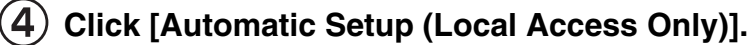

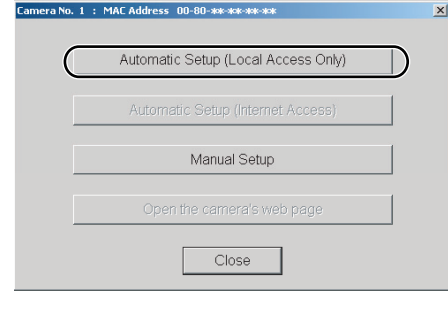

To ensure that the most current image is displayed, Internet Explorer should be configured as follows. This will not have a negative effect on normal use.

- 1. While viewing any website, click [Tools] → [Internet Options].
- 2. In the section "Temporary Internet Files", click [Settings] and check [Every visit to the page].
- **If a Security Warning window is displayed when installing ActiveX Controls, click [Yes].**
- **To install ActiveX Controls on Microsoft Windows XP Service Pack 2, see "Security Warning window on Microsoft Windows XP Service Pack 2" on [the next page.](#page-3-0)**

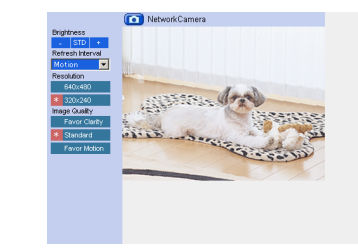

• When [Enable] was selected at step  $\circled{4}$ . Setup completed .<br>Jse the address below to access the car

vork Access: http://ww

• When [Disable] was selected at step  $\circled{4}$ .

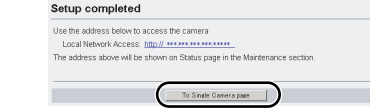

• The port number must be specified at the end of the camera URL.

#### **For example**

**Using port 80: http://(Cameraname).viewnetcam.com or http://IP Address**

**Using any other port: http://(Cameraname).viewnetcam.com:Port Number or http://IP Address:Port Number**

• The URL for the local network access may be different from the one set up on [the previous page.](#page-1-0)

#### **Note**

#### **Note**

#### **When "Setup completed" is displayed, click [To**  (8) **Single Camera page].**

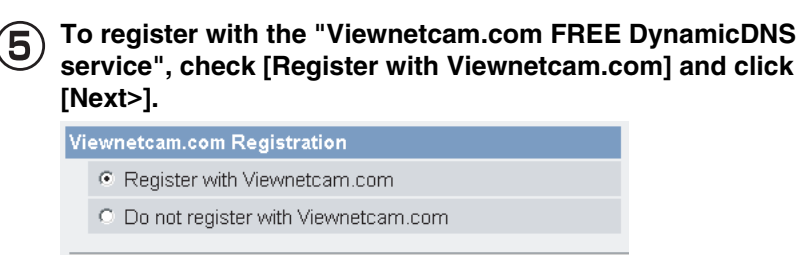

• If you selected [Do not register with Viewnetcam.com], skip to step  $(8)$ .

 $<sub>Back</sub>$ </sub>

 $Next$ 

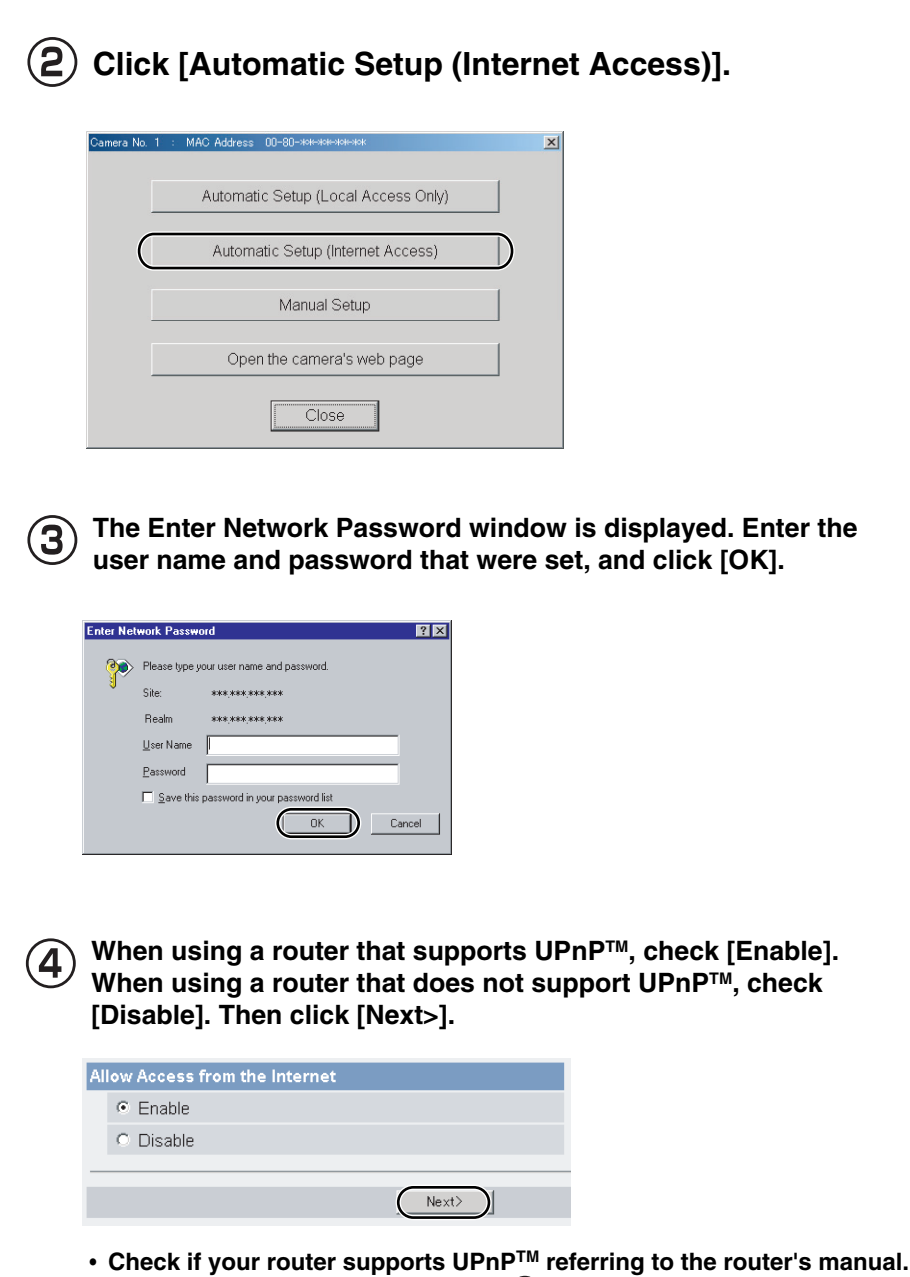

• If you select [Disable], skip to step  $\circledR$ .

**When the Single Camera page is displayed, setup is complete.**

### Registration with the "Viewnetcam.com FREE DynamicDNS service"

- **The Enter Network Password window is displayed.**  (6) **Enter the user name and password that were set, and click [OK].**
	- **The "Viewnetcam.com FREE DynamicDNS service" website is displayed. Follow the displayed instructions for registration.**
		- If the message "Failed to configure the router's Port Forwarding by UPnP" is displayed, your router may not support UPnP™ or UPnP™ is not enabled. Enable your router's UPnP $TM$  or set Port Forwarding manually following the router's manual, and try Automatic Setup again. For more information about setting up a router, refer to the Panasonic Network Camera support website at **http://panasonic.co.jp/pcc/products/en/netwkcam/**
		- If the message "Failed to register with Viewnetcam.com." is displayed, confirm that the router is connected to the Internet.

By registering with the Viewnetcam.com FREE DynamicDNS service, you can create a personalized web address at which your camera's live video can always be found on the Internet. For detailed information, access "**http://www.viewnetcam.com**".

#### **Select the camera on the camera list to set up the**   $(1)$ **Internet access and click [Execute].**

• This program searches for the cameras that are connected to the router and displays their MAC Addresses, IP addresses and Port Numbers.

If more than 20 minutes have passed since the camera was turned on, the camera cannot be set up from the Setup Program. In this situation, restart the camera.

#### **Note**

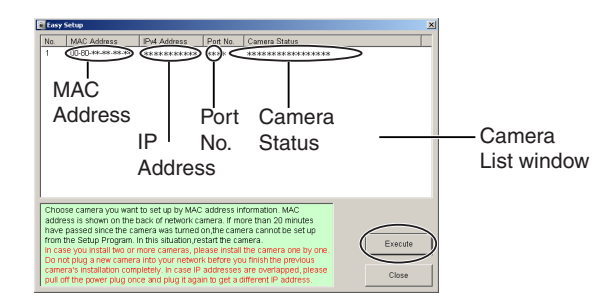

• The MAC Address on the rear side (se[e page 5 o](#page-4-0)f the Operating Instructions on the CD-ROM.) of the camera shows which camera you select on the camera list window.

### <span id="page-2-0"></span>**3. Set up Internet access to the camera.**

<span id="page-3-0"></span>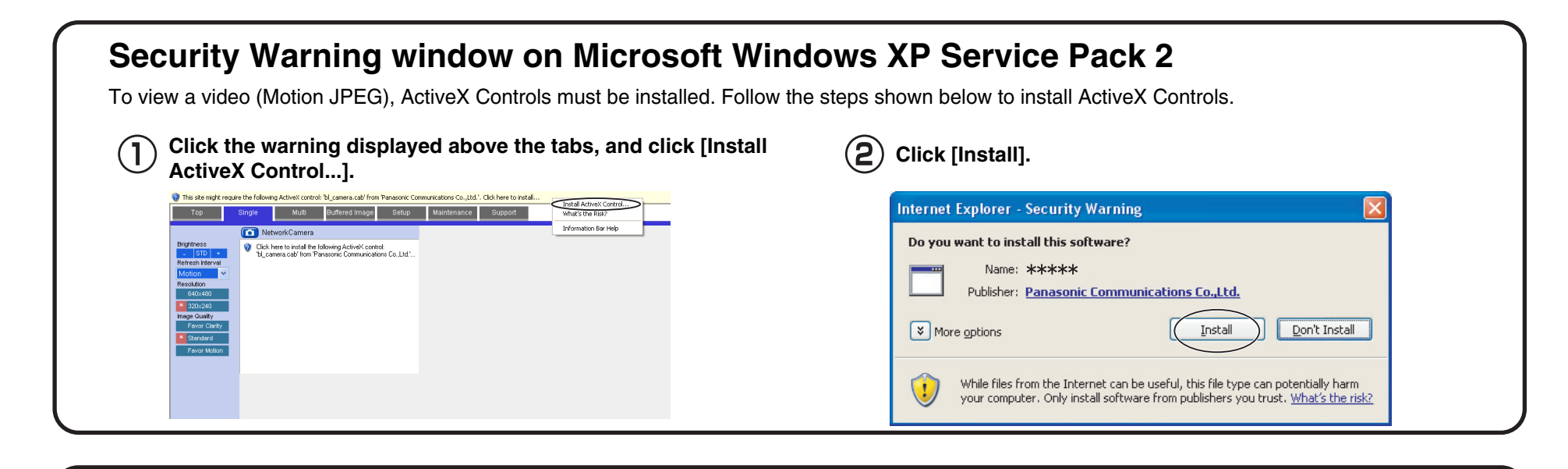

### **4. Mount the camera.**

The camera can be mounted in the following ways.

- Do not mount the camera where the sun light directly hits the camera or in outdoor-type housing without a temperature control system. The camera may malfunction due to high temperature.
- When you mount the camera, always hook the AC adaptor cord to the hook.
- This product is for indoor use only. Do not use it outdoors.
- The camera may become warm. This is not a malfunction.
- Mount the camera where the AC adaptor can reach an outlet, or use an extension cord (customer-provided).
- Do not mount the camera upside down, as the image will be displayed upside down.

#### **Note**

Make sure the indicator is always in the upper right corner.

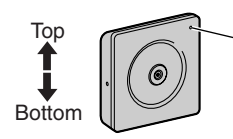

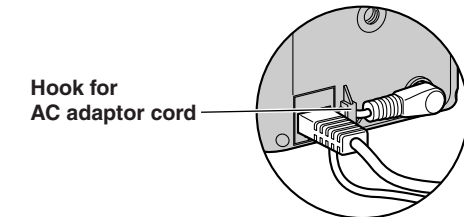

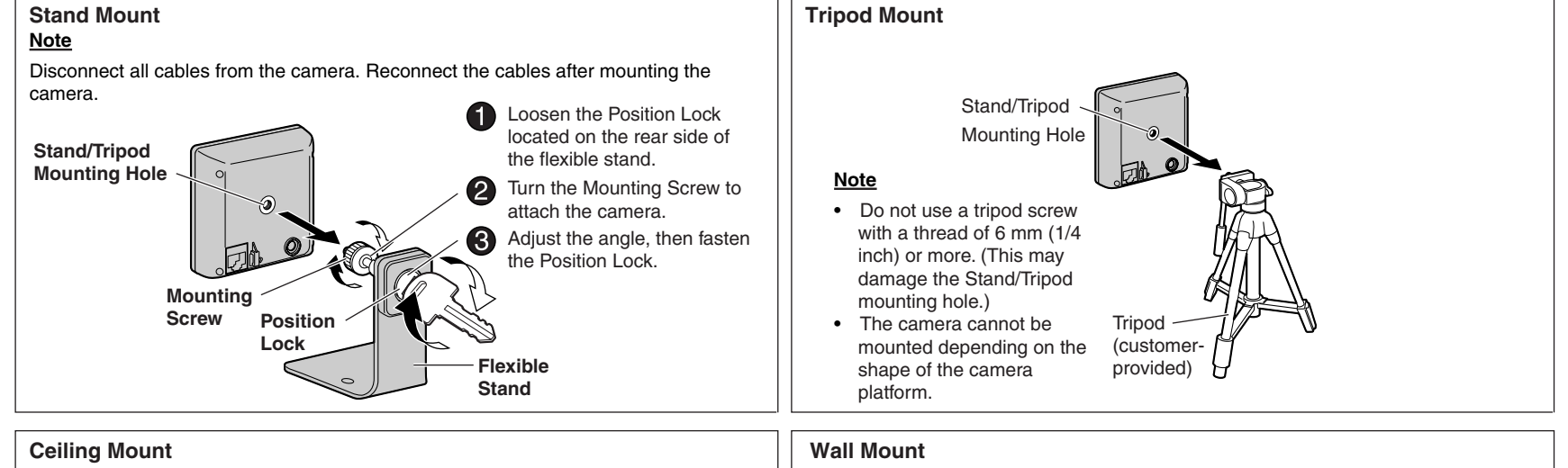

Mounting **Screw** 

- Do not mount the camera upside down, as the image will be displayed upside down.
- We recommend only mounting the camera using the provided hardware. Mounting in any other manner may cause the camera to fall, resulting in personal injury or damage to the camera.
- To reduce the load on the mounting hardware, dress the cables neatly and secure with tape.
- Disconnect all cables from the camera. Reconnect the cables after mounting the camera.
- Mount the flexible stand firmly to the O  $\boldsymbol{e}$ ceiling with the two screws (included).

#### **Note**

Loosen the Position Lock located on the rear side of the flexible stand, and turn the Mounting Screw to attach the camera.

- Do not mount the camera upside down, as the image will be displayed upside down.
- We recommend only mounting the camera using the provided hardware. Mounting in any other manner may cause the camera to fall, resulting in personal injury or damage to the camera.
- To reduce the load on the mounting hardware, dress the cables neatly and secure with tape.
- Disconnect all cables from the camera. Reconnect the cables after mounting the camera.
- Mount the flexible stand firmly to the wall with the two screws (included).

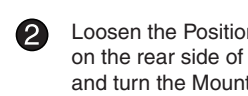

#### **Note**

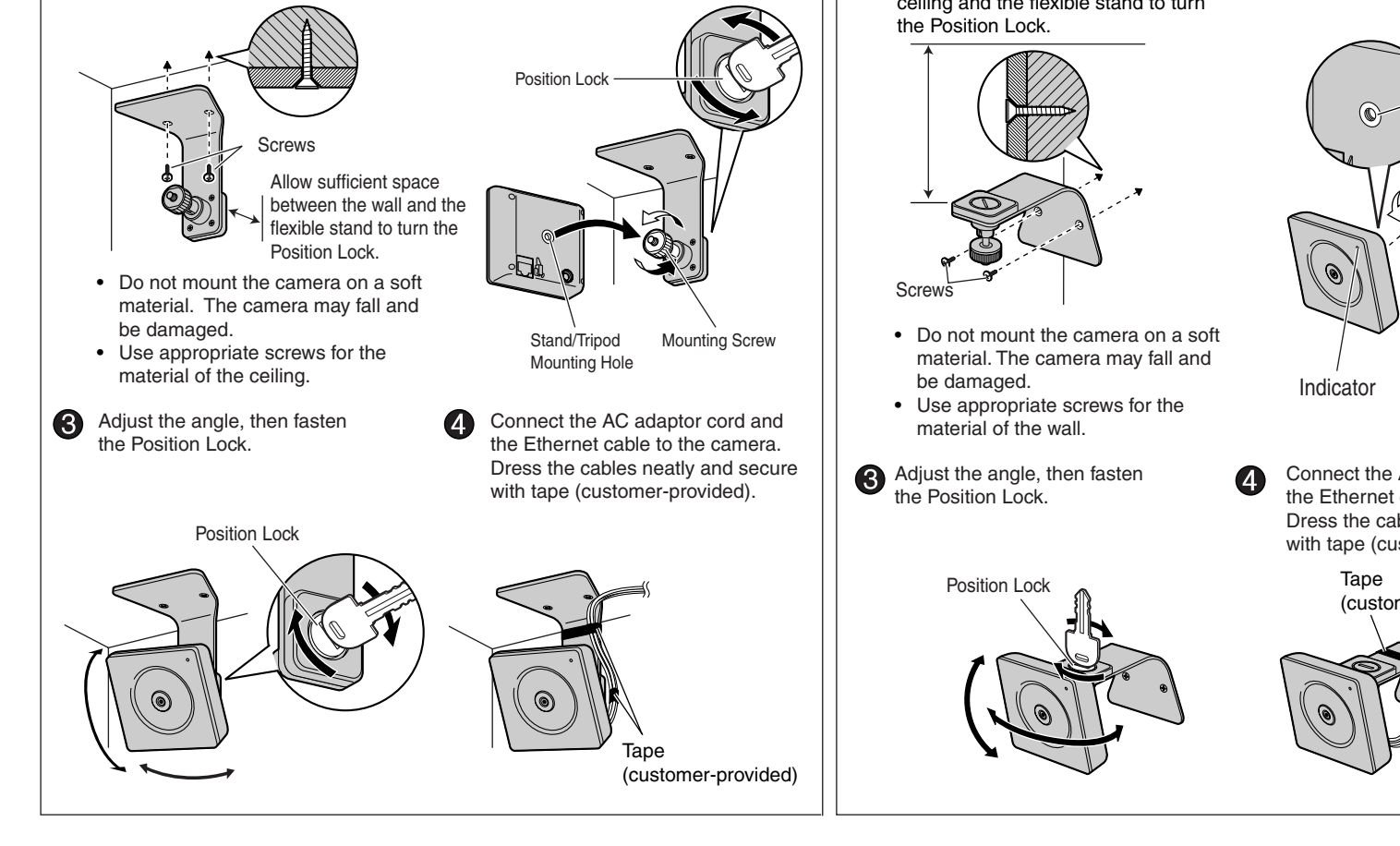

Loosen the Position Lock located on the rear side of the flexible stand, and turn the Mounting Screw to attach the camera.

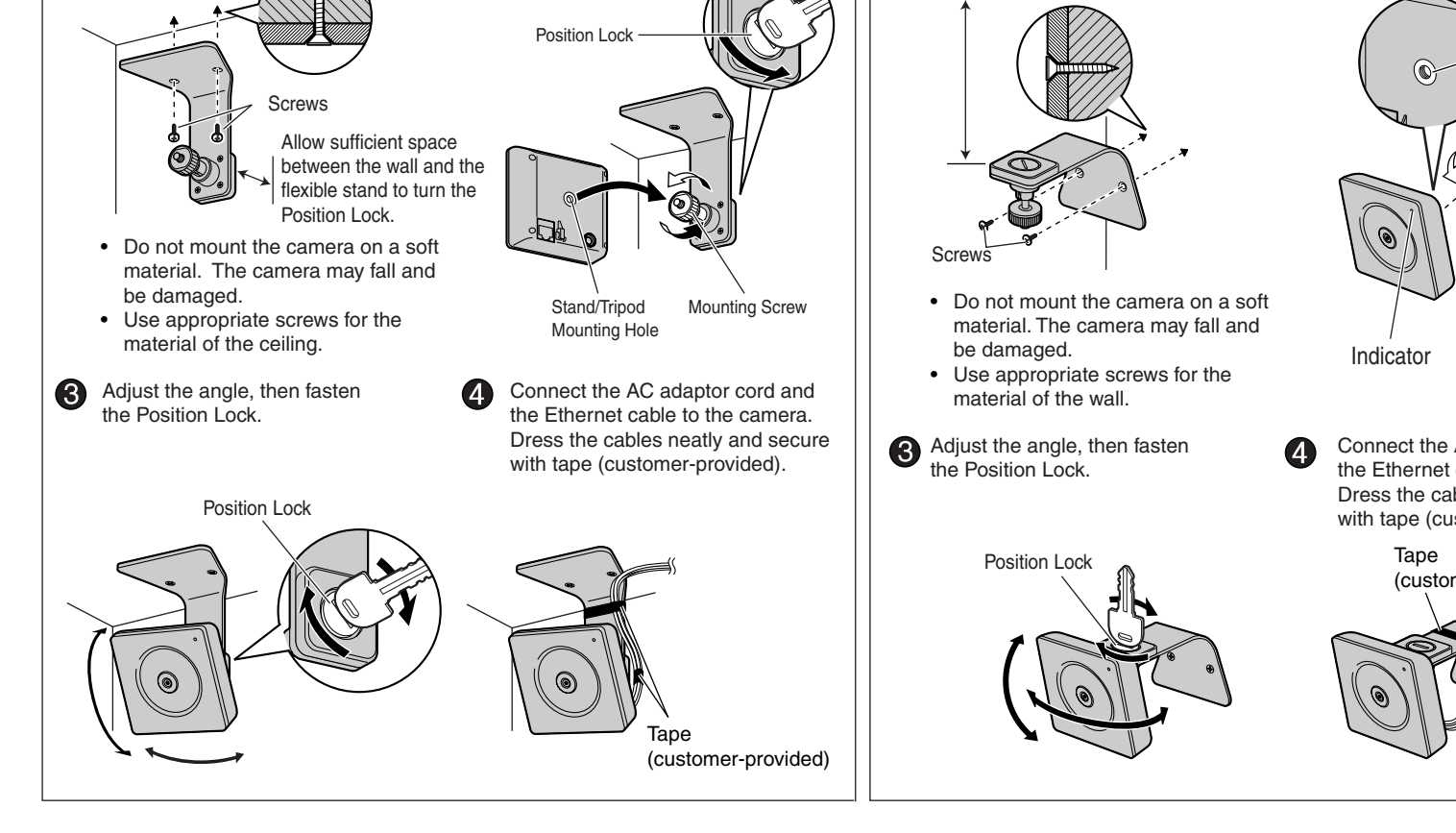

Connect the AC adaptor cord and the Ethernet cable to the camera. with tape (customer-provided).

Dress the cables neatly and secure

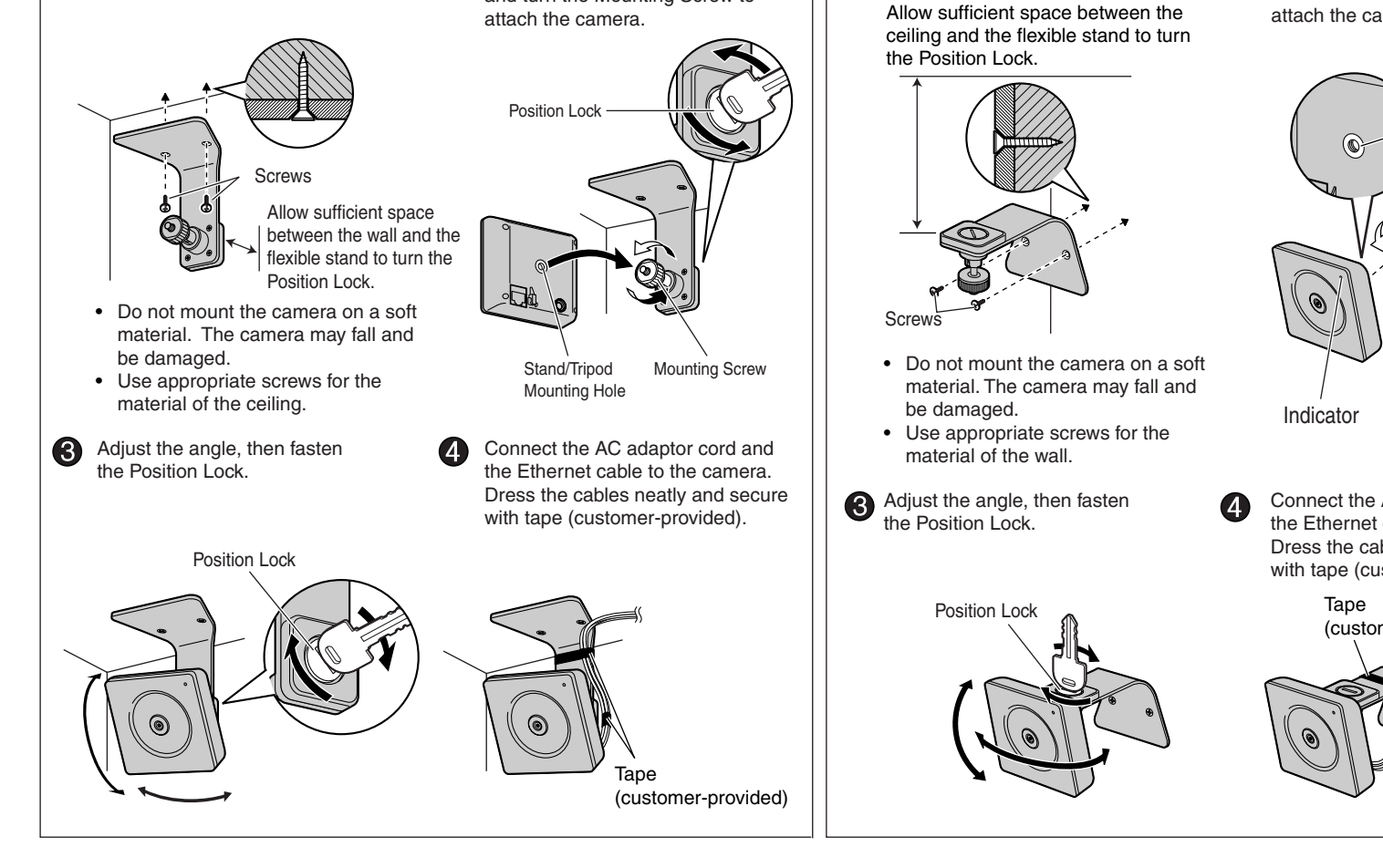

(customer-provided)

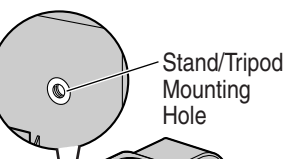

Position Lock